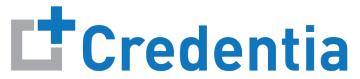

CNA365®

# Virginia Training Program Quick Reference Guide

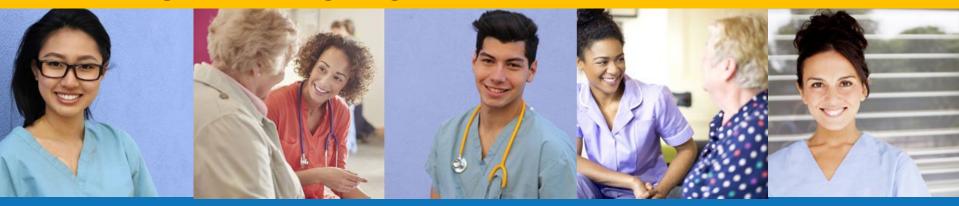

## Index:

How to Verify Course Completion Requests – Pg 2

How to Purchase Test Vouchers – Pg 5

How to Manage Test Vouchers – Pg 9

How to Manage Training Program User Accounts – Pg 16

How to Reset Your Password – Pg 20

# **How to Verify Course Completion Requests**

### **OPTION #1: By Course Completion Date**

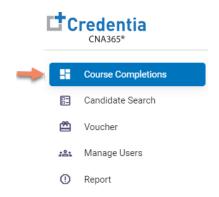

- Select "Course Completions" from main menu
- Access all verification requests by course completion date
- Allows for easy reconciliation against class lists
- Includes candidate multi-select feature to complete full class verifications in seconds

### **OPTION #2: By Candidate Name**

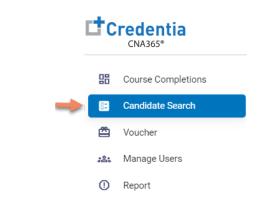

- Select "Candidate Search" from main menu
- Best option to quicky find a specific candidate

All active training program users will receive a CNA365° alert email for each candidate seeking course completion verification

# **How to Verify Course Completion Requests**

Option #1: By Course Completion Date

### **COURSE COMPLETION DATE VERIFICATION**

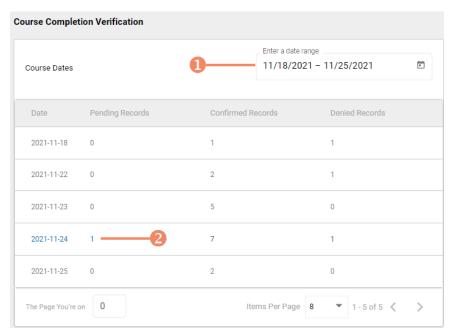

- 1. Enter course completion date range
- 2. Select pending records value for the desired course date

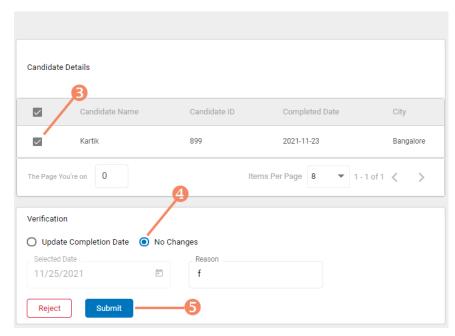

- 3. Select the checkbox for the candidate you want to verify (you can select multiple candidates as desired)
- 4. Correct the completion date if necessary or select no changes
- 5. Submit or reject the verification request(s) for the candidate(s) selected (must provide a reason for a reject)

# **How to Verify Course Completion Requests**

Option #2: By Candidate Name

### **CANDIDATE SEARCH**

- 1. Start typing candidate name in search box
- 2. Select view icon for the candidate to display the verification page for the candidate

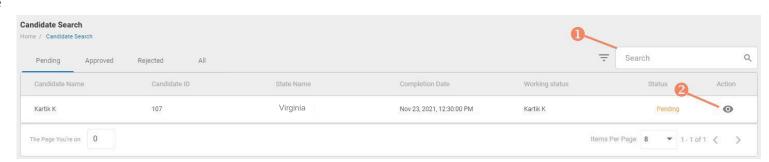

- 3. Correct the completion date if necessary or select no changes
- 4. Submit or reject the verification request for the candidate (must provide a reason for a reject)

### CANDIDATE VERIFICATION

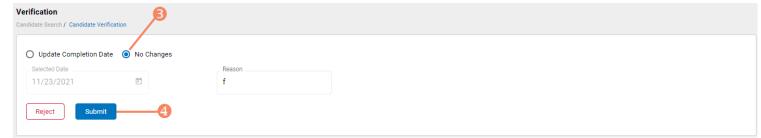

Step 1 – Select Buy New Voucher

### STEP 1

Select "Voucher" on the navigation menu and the select the "Buy New Voucher" button

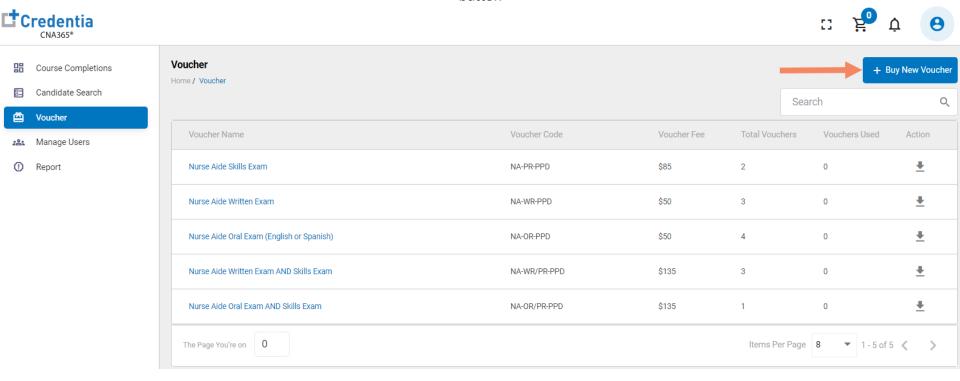

Step 2 – Specify Voucher Quantities

STEP 2

Specify the quantity desired for each voucher type and select the "Add to Cart" button

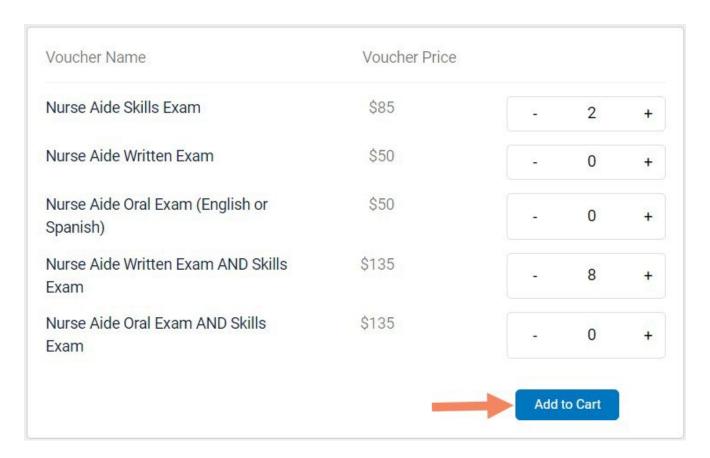

Step 3 – Enter Payment Information in Shopping Cart

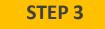

Add credit/debit card information and save card to your account by selecting "Save Card" button

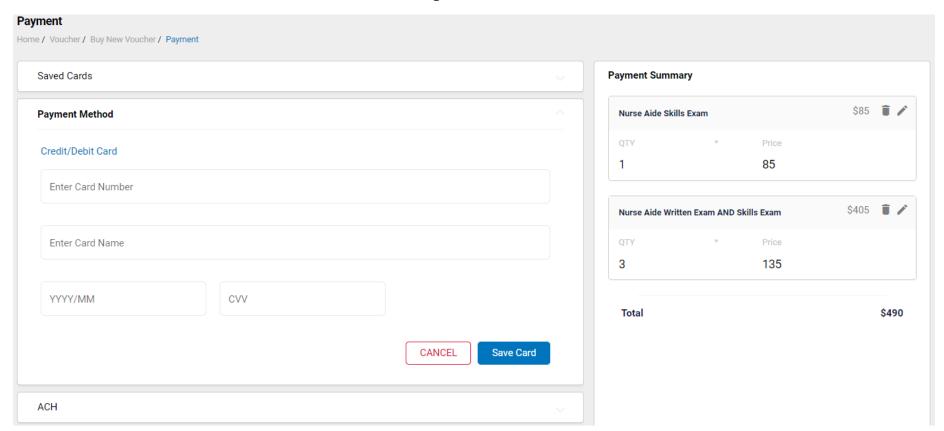

Step 4 – Make Payment

STEP 4

Select the card you entered from your "Saved Cards" button, enter the CVV code, and select the "Pay" button

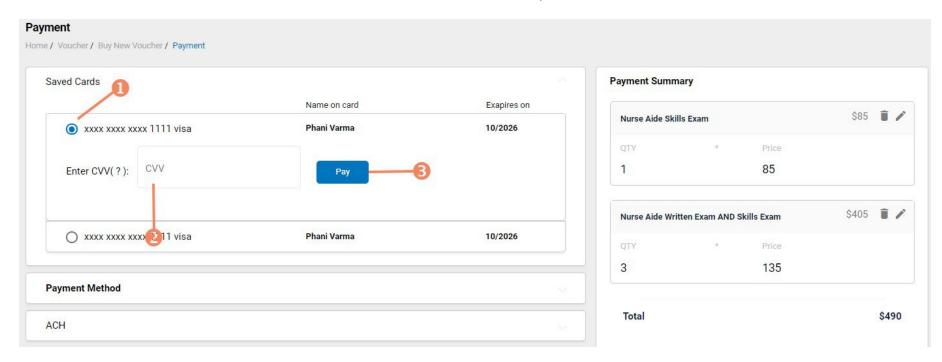

An automated transaction receipt is sent by email from Credentia's merchant provider (Auuthoize.net) when a candidate, training program user, or sponsor purchases a voucher

Assigning Vouchers to Candidates in CNA365®

Dec 4, 2022, 1:54:24 PM

Dec 4, 2022, 1:54:24 PM

Dec 4, 2022, 1:54:24 PM

- Click on a voucher type on the voucher summary page to access the voucher detail page
- 1. Select the "Available" voucher list
- 2. Click the "Add Candidate" link for the voucher you would like to assign

PA6CA7B3B5Z0

PA5AZ0D4Z2D9

PA6GDDCG86C8

The Page You're on

- 3. Start typing the candidate's name in the search box
- 4. Click on the desired candidate name from your search results
- 5. Click the "Assign" link next to the candidate's name

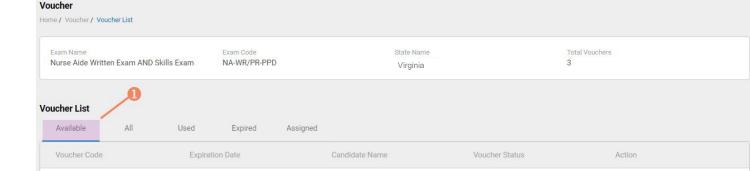

Lisa Simpson

Patty Smith

+Add Candidate

**VOUCHER LIST PAGE – "AVAILABLE" VOUCHERS** 

### **VOUCHER ASSIGNMENT**

Assigned

Assigned

Available

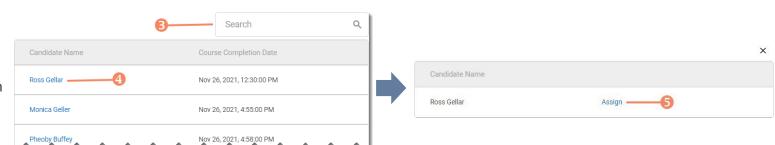

+

+

+

▼ 1-3 of 3 <

Items Per Page 8

## Distributing Vouchers to Candidates OUTSIDE of CNA365®

#### **VOUCHER SUMMARY PAGE**

- The voucher summary page displays the number of vouchers purchased and the number of vouchers used by type
- Select the download icon for the desired voucher type to download an EXCEL file of purchased vouchers
  - For each voucher, download file includes voucher number, expiration date, and status (available, used, or expired)
  - Instruct your candidates to use the voucher code you provide to them when scheduling an exam (applied at shopping cart checkout)

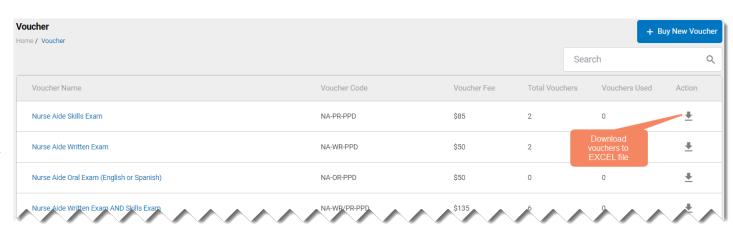

### **EXCEL VOUCHER DOWNLOAD FILE**

|   | Α                    | В               | С               |
|---|----------------------|-----------------|-----------------|
| 1 | VoucherCode <a> </a> | Expiration Date | VoucherStatus 🔻 |
| 2 | PA8DDA8VBEMF         | 12/09/2022      | Available       |
| 3 | PANN37EF97D4         | 12/09/2022      | Available       |
| 4 | PAF4CD1FE8Q6         | 12/09/2022      | Available       |

## Voucher List Page – "Available" Vouchers

### **VOUCHER LIST PAGE – "AVAILABLE" VOUCHERS**

- Click on a voucher type on the voucher summary page to access the voucher detail page
- For the "Available" voucher list, the following is displayed for each youcher:
  - Voucher code
  - Expiration date
  - Candidate name (if assigned)
- Select the download icon for the desired voucher to download an EXCEL file
- Instruct candidates to use the voucher code you provide to them when scheduling an exam (applied at shopping cart checkout)

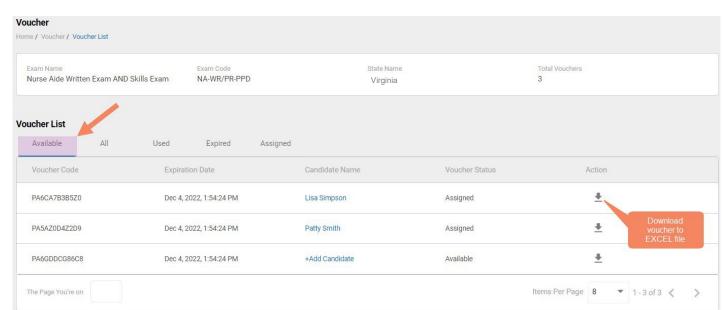

#### **EXCEL VOUCHER DOWNLOAD FILE**

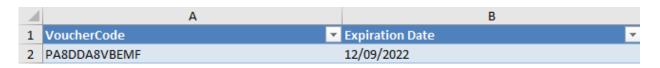

Voucher List Page – "All" Vouchers

#### **VOUCHER LIST PAGE – "ALL" VOUCHERS**

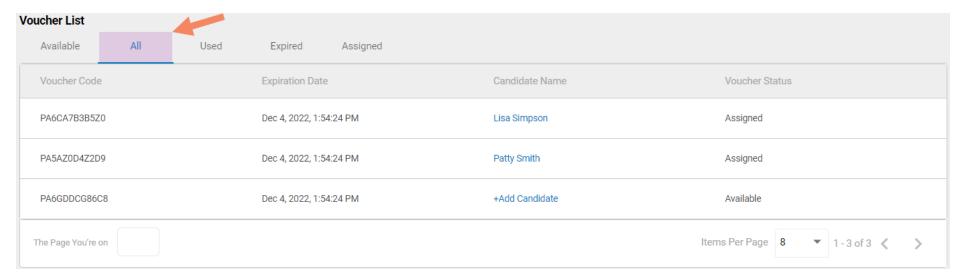

- Click on a voucher type on the voucher summary page to access the voucher detail page
- For the "All" voucher list, the following is displayed for each voucher:
  - Voucher code
  - Expiration date
  - · Candidate name (if assigned or used)
  - Status (available, assigned, used, or expired)

Voucher List Page – "Used" Vouchers

### **VOUCHER LIST PAGE – "USED" VOUCHERS**

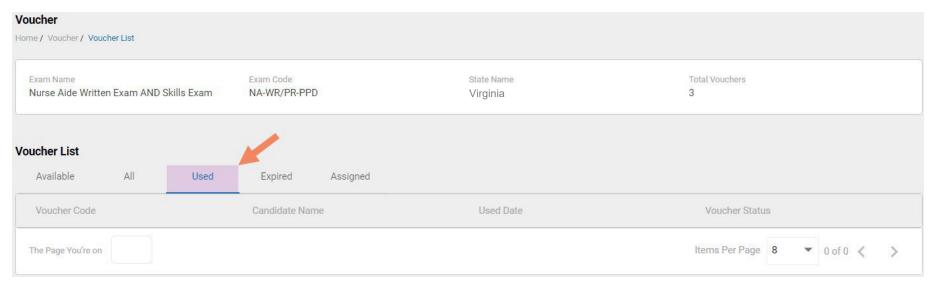

- Click on a voucher type on the voucher summary page to access the voucher detail page
- For the "Used" voucher list, the following is displayed for each voucher:
  - Voucher code
  - Expiration date
  - Candidate name
  - Date Used

Voucher List Page – "Expired" Vouchers

#### **VOUCHER LIST PAGE – "EXPIRED" VOUCHERS**

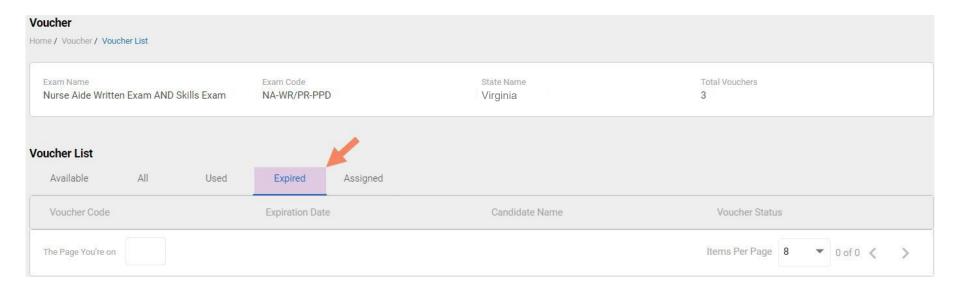

- Click on a voucher type on the voucher summary page to access the voucher detail page
- For the "Expired" voucher list, the following is displayed for each voucher:
  - Voucher code
  - Expiration date
  - · Candidate name (if assigned)

Voucher List Page – "Assigned" Vouchers

### **VOUCHER LIST PAGE – "ASSIGNED" VOUCHERS**

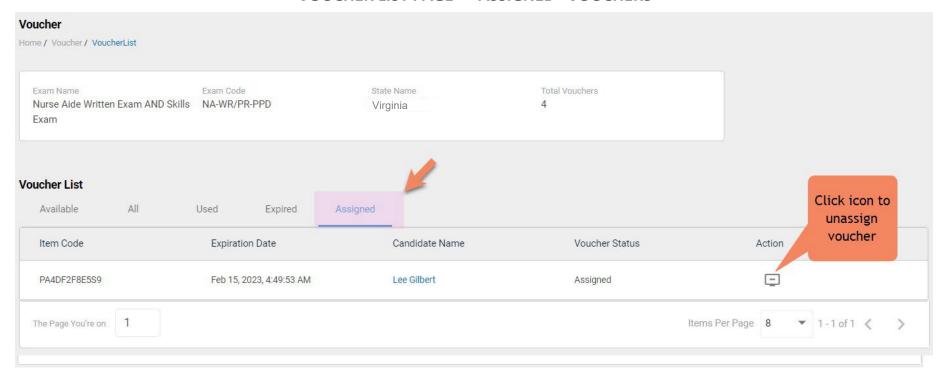

- · Click on a voucher type on the voucher summary page to access the voucher detail page
- Training Program user may unassign a previously assigned (and unused) voucher from a candidate by selecting the unassign icon that appears for a voucher on the assigned vouchers page
- For the "Assigned" voucher list, the following is displayed for each voucher:
  - Voucher code
  - Expiration date
  - Candidate name

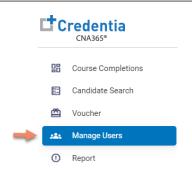

- Activate/deactivate a user with the status toggle
- 2. Select the edit icon to change profile information for a user
- 3. Select the "Add New User" button to add a new training program user

#### **MANAGE USERS**

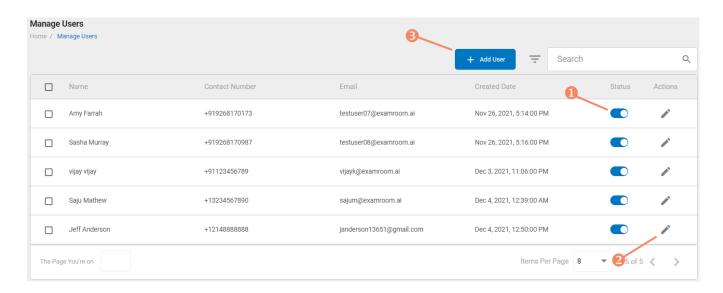

After adding a new user, CNA365° will send an automated email to new user with a temporary password

Training Program User Reports - Access

- 1. Log in to CNA365 by visiting credentia.com, selecting your state, and clicking the blue login button. If you have never logged in to CNA365, you will need to request access from the state, a colleague who has access, or the CSM for your state. You must receive a welcome invite email to gain training program user role access and verify your email.
- 2. Select the Reports button from the left side navigation. You will then see the 4 reporting options for Training Programs.

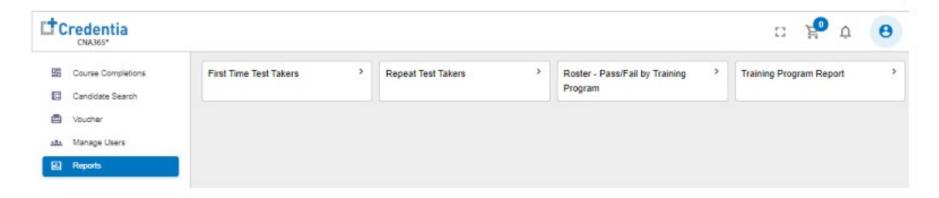

## **Training Program User Reports**

- First Time Test Takers
  - Highlights Training Program candidates who have passed an exam Written and/or Skills on the first attempt within a selected timeframe.
  - Includes # candidates passed and # candidates failed on their first attempt.
  - Candidates are listed in the report once because this is a first time taken report.
- Repeat Test Takers
  - Highlights the number of Training Program candidates who have tested more than one time some passing and others failing.
  - Includes the # candidates passed and # candidates failed on the 2nd or 3rd attempt.
  - Candidates counted in the report by "attempt". An "attempt" = an event.
- Roster Pass/Fail by Training Program
  - Highlights all testing within a selected date range.
  - Candidates will appear multiple times on the report a line per exam taken. Shows all passed exams and failed exams.
  - Candidates repeat in report. One line per attempt.
- Training Program Report
  - Highlights all exam types and provides detail on pass rates by exam type, pass rates within content areas of an exam.

## Training Program User Reports - Functions

You can filter the entire report, or you can hover above one specific table and filter the table within the report.

- Filter
  - By timeframes, dates, exam types, testing locations, etc.
- Sort
  - By dates, exam types, names, etc.
- Print or Download
  - PDFs, CSVs, Excel, etc.
- Explore
  - See additional details the selected report offers

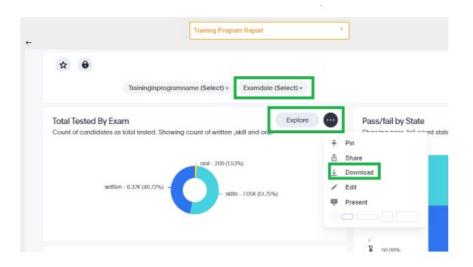

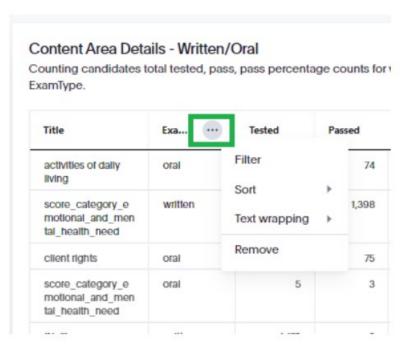

## **How to Reset Your Password**

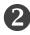

Click the "Forgot Password" link on the CNA365° login page

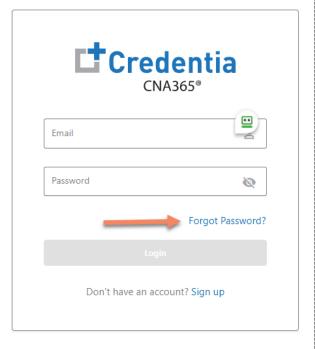

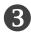

Enter your email address and select the "Submit" button

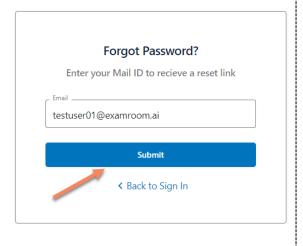

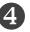

Check your email account for an access code email from
Credentia. Enter the access code you received, enter your new password (twice), and select the "Reset Password" button

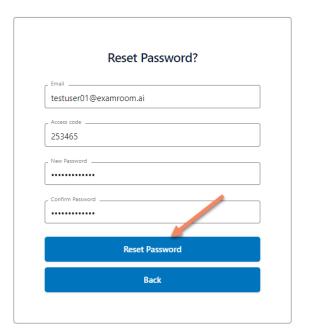

Contact Credentia support if you have forgotten your email address